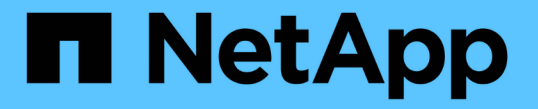

### プロキシ設定を管理します StorageGRID 11.8

NetApp May 17, 2024

This PDF was generated from https://docs.netapp.com/ja-jp/storagegrid-118/admin/configuring-storageproxy-settings.html on May 17, 2024. Always check docs.netapp.com for the latest.

# 目次

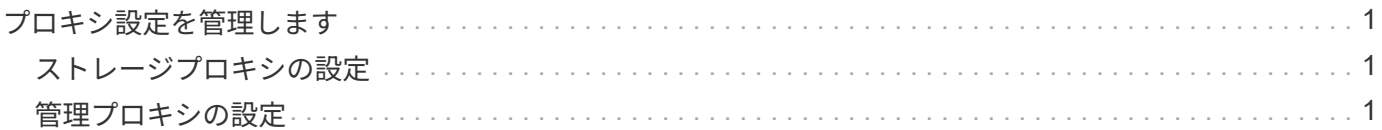

## <span id="page-2-0"></span>プロキシ設定を管理します

#### <span id="page-2-1"></span>ストレージプロキシの設定

プラットフォームサービスまたはクラウドストレージプールを使用している場合は、ス トレージノードと外部の S3 エンドポイントの間に非透過型プロキシを設定できます。 たとえば、インターネット上のエンドポイントなどの外部エンドポイントへプラットフ ォームサービスメッセージを送信する場合などには、非透過型プロキシが必要です。

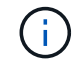

設定されているストレージプロキシ設定は、Kafkaプラットフォームサービスエンドポイントに は適用されません。

作業を開始する前に

- これで完了です ["](https://docs.netapp.com/ja-jp/storagegrid-118/admin/admin-group-permissions.html)[特定のアクセス権限](https://docs.netapp.com/ja-jp/storagegrid-118/admin/admin-group-permissions.html)["](https://docs.netapp.com/ja-jp/storagegrid-118/admin/admin-group-permissions.html)。
- を使用して Grid Manager にサインインします ["](https://docs.netapp.com/ja-jp/storagegrid-118/admin/web-browser-requirements.html)[サポートされている](https://docs.netapp.com/ja-jp/storagegrid-118/admin/web-browser-requirements.html) [Web](https://docs.netapp.com/ja-jp/storagegrid-118/admin/web-browser-requirements.html) [ブラウザ](https://docs.netapp.com/ja-jp/storagegrid-118/admin/web-browser-requirements.html)["](https://docs.netapp.com/ja-jp/storagegrid-118/admin/web-browser-requirements.html)。

このタスクについて

設定できるストレージプロキシは1つです。

手順

- 1. [ \* 設定 \* > \* セキュリティ \* > \* プロキシ設定 \* ] を選択します。
- 2. タブで、[ストレージプロキシを有効にする]\*チェックボックスをオンにします。
- 3. ストレージプロキシのプロトコルを選択します。
- 4. プロキシサーバのホスト名または IP アドレスを入力します。
- 5. 必要に応じて、プロキシサーバへの接続に使用するポートを入力します。

プロトコルのデフォルトポート(HTTPの場合は80、SOCKS5の場合は1080)を使用する場合は、このフ ィールドを空白のままにします。

6. [ 保存( Save ) ] を選択します。

ストレージプロキシが保存されたら、プラットフォームサービスまたはクラウドストレージプールの新し いエンドポイントを設定およびテストできます。

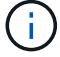

プロキシの変更が有効になるまでに最大 10 分かかることがあります。

- 7. プロキシサーバの設定をチェックして、 StorageGRID からのプラットフォームサービス関連メッセージ がブロックされないようにします。
- 8. ストレージプロキシを無効にする必要がある場合は、チェックボックスをオフにして\*[保存]\*を選択しま す。

#### <span id="page-2-2"></span>管理プロキシの設定

HTTPまたはHTTPSを使用してAutoSupportパッケージを送信する場合は、管理ノードと

#### テクニカルサポート(AutoSupport)の間に非透過型プロキシサーバを設定できます。

AutoSupportの詳細については、を参照してください。 ["AutoSupport](https://docs.netapp.com/ja-jp/storagegrid-118/admin/configure-autosupport-grid-manager.html) [を設定します](https://docs.netapp.com/ja-jp/storagegrid-118/admin/configure-autosupport-grid-manager.html)["](https://docs.netapp.com/ja-jp/storagegrid-118/admin/configure-autosupport-grid-manager.html)。

作業を開始する前に

- これで完了です ["](https://docs.netapp.com/ja-jp/storagegrid-118/admin/admin-group-permissions.html)[特定のアクセス権限](https://docs.netapp.com/ja-jp/storagegrid-118/admin/admin-group-permissions.html)["](https://docs.netapp.com/ja-jp/storagegrid-118/admin/admin-group-permissions.html)。
- を使用して Grid Manager にサインインします ["](https://docs.netapp.com/ja-jp/storagegrid-118/admin/web-browser-requirements.html)[サポートされている](https://docs.netapp.com/ja-jp/storagegrid-118/admin/web-browser-requirements.html) [Web](https://docs.netapp.com/ja-jp/storagegrid-118/admin/web-browser-requirements.html) [ブラウザ](https://docs.netapp.com/ja-jp/storagegrid-118/admin/web-browser-requirements.html)["](https://docs.netapp.com/ja-jp/storagegrid-118/admin/web-browser-requirements.html)。

このタスクについて

単一の管理プロキシの設定を行うことができます。

手順

1. [ \* 設定 \* > \* セキュリティ \* > \* プロキシ設定 \* ] を選択します。

[Proxy Settings]ページが表示されます。デフォルトでは、タブメニューで[Storage]が選択されています。

- 2. [Admin]\*タブを選択します。
- 3. [Enable Admin Proxy]\*チェックボックスをオンにします。
- 4. プロキシサーバのホスト名または IP アドレスを入力します。
- 5. プロキシサーバへの接続に使用するポートを入力します。
- 6. 必要に応じて、プロキシサーバのユーザ名とパスワードを入力します。

プロキシサーバでユーザ名またはパスワードが不要な場合は、これらのフィールドを空白のままにしま す。

- 7. 次のいずれかを選択します。
	- 管理プロキシへの接続を保護する場合は、\*[証明書の確認]\*を選択します。管理プロキシサーバから提 示されたSSL証明書の信頼性を確認するには、CAバンドルをアップロードしてください。

 $\mathbf{I}$ 

プロキシ証明書が検証されている場合、StorageGRID On Demand、E-Series AutoSupport Through StorageGRID、およびAutoSupportの[Upgrade]ページでの更新パ スの決定が機能しません。

CAバンドルをアップロードすると、そのメタデータが表示されます。

◦ 管理プロキシサーバとの通信時に証明書を検証しない場合は、\*[証明書を検証しない]\*を選択します。 8. [ 保存( Save ) ] を選択します。

管理プロキシが保存されると、管理ノードとテクニカルサポートの間にプロキシサーバが設定されます。

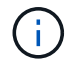

プロキシの変更が有効になるまでに最大 10 分かかることがあります。

9. 管理プロキシを無効にする必要がある場合は、**[**管理プロキシを有効にする**]\***チェックボックスをオフにし て、[保存]\*を選択します。

Copyright © 2024 NetApp, Inc. All Rights Reserved. Printed in the U.S.このドキュメントは著作権によって保 護されています。著作権所有者の書面による事前承諾がある場合を除き、画像媒体、電子媒体、および写真複 写、記録媒体、テープ媒体、電子検索システムへの組み込みを含む機械媒体など、いかなる形式および方法に よる複製も禁止します。

ネットアップの著作物から派生したソフトウェアは、次に示す使用許諾条項および免責条項の対象となりま す。

このソフトウェアは、ネットアップによって「現状のまま」提供されています。ネットアップは明示的な保 証、または商品性および特定目的に対する適合性の暗示的保証を含み、かつこれに限定されないいかなる暗示 的な保証も行いません。ネットアップは、代替品または代替サービスの調達、使用不能、データ損失、利益損 失、業務中断を含み、かつこれに限定されない、このソフトウェアの使用により生じたすべての直接的損害、 間接的損害、偶発的損害、特別損害、懲罰的損害、必然的損害の発生に対して、損失の発生の可能性が通知さ れていたとしても、その発生理由、根拠とする責任論、契約の有無、厳格責任、不法行為(過失またはそうで ない場合を含む)にかかわらず、一切の責任を負いません。

ネットアップは、ここに記載されているすべての製品に対する変更を随時、予告なく行う権利を保有します。 ネットアップによる明示的な書面による合意がある場合を除き、ここに記載されている製品の使用により生じ る責任および義務に対して、ネットアップは責任を負いません。この製品の使用または購入は、ネットアップ の特許権、商標権、または他の知的所有権に基づくライセンスの供与とはみなされません。

このマニュアルに記載されている製品は、1つ以上の米国特許、その他の国の特許、および出願中の特許によ って保護されている場合があります。

権利の制限について:政府による使用、複製、開示は、DFARS 252.227-7013(2014年2月)およびFAR 5252.227-19(2007年12月)のRights in Technical Data -Noncommercial Items(技術データ - 非商用品目に関 する諸権利)条項の(b)(3)項、に規定された制限が適用されます。

本書に含まれるデータは商用製品および / または商用サービス(FAR 2.101の定義に基づく)に関係し、デー タの所有権はNetApp, Inc.にあります。本契約に基づき提供されるすべてのネットアップの技術データおよび コンピュータ ソフトウェアは、商用目的であり、私費のみで開発されたものです。米国政府は本データに対 し、非独占的かつ移転およびサブライセンス不可で、全世界を対象とする取り消し不能の制限付き使用権を有 し、本データの提供の根拠となった米国政府契約に関連し、当該契約の裏付けとする場合にのみ本データを使 用できます。前述の場合を除き、NetApp, Inc.の書面による許可を事前に得ることなく、本データを使用、開 示、転載、改変するほか、上演または展示することはできません。国防総省にかかる米国政府のデータ使用権 については、DFARS 252.227-7015(b)項(2014年2月)で定められた権利のみが認められます。

#### 商標に関する情報

NetApp、NetAppのロゴ、<http://www.netapp.com/TM>に記載されているマークは、NetApp, Inc.の商標です。そ の他の会社名と製品名は、それを所有する各社の商標である場合があります。